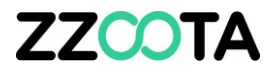

## CREATE AN ALERT FOR PRE-START NOT COMPLETED

#### **STEP 1**

Log into the zzootaLink platform **and navigate to the Main page.**

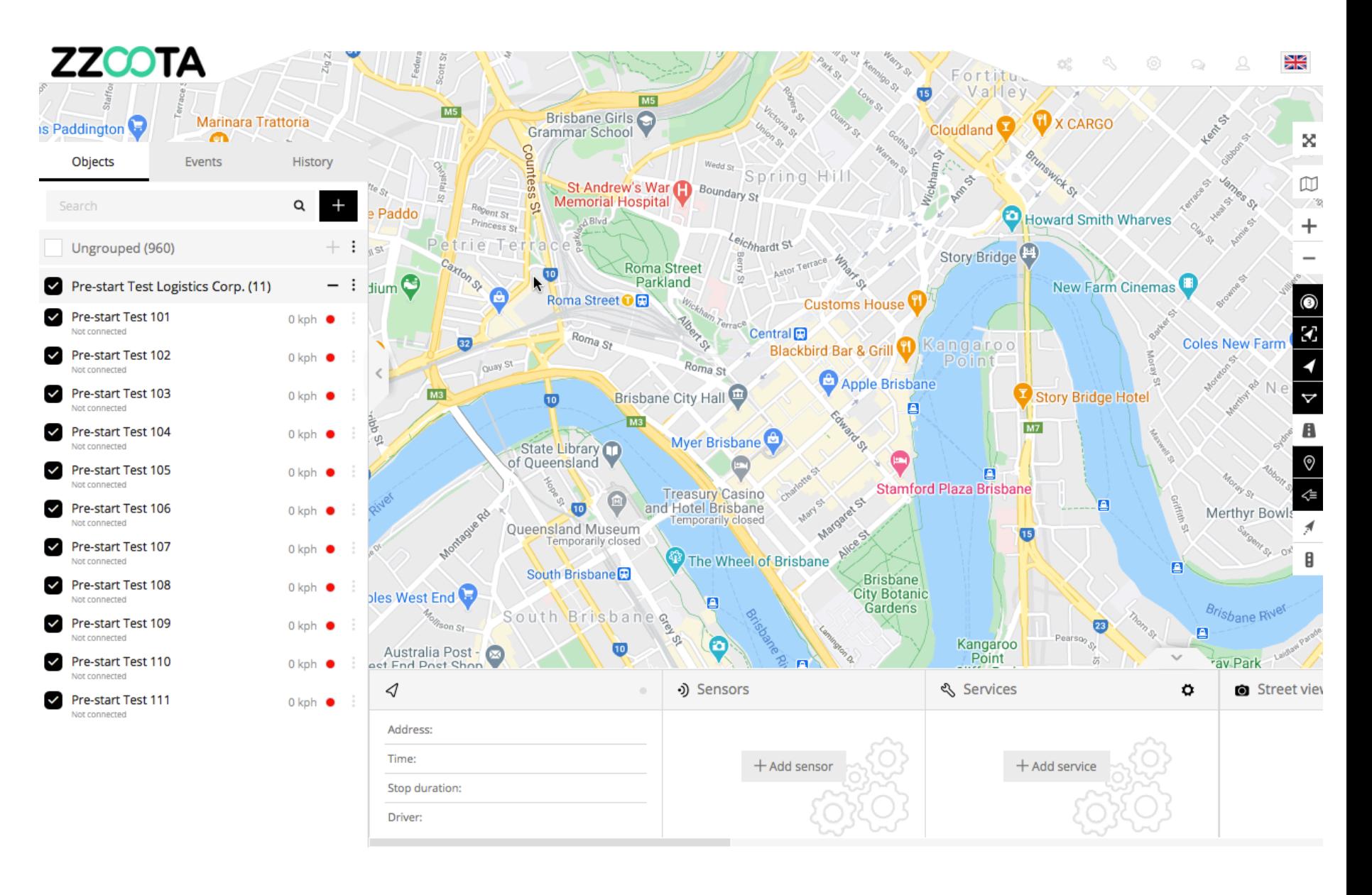

**STEP 2**

**From the Main menu select "Tools"**

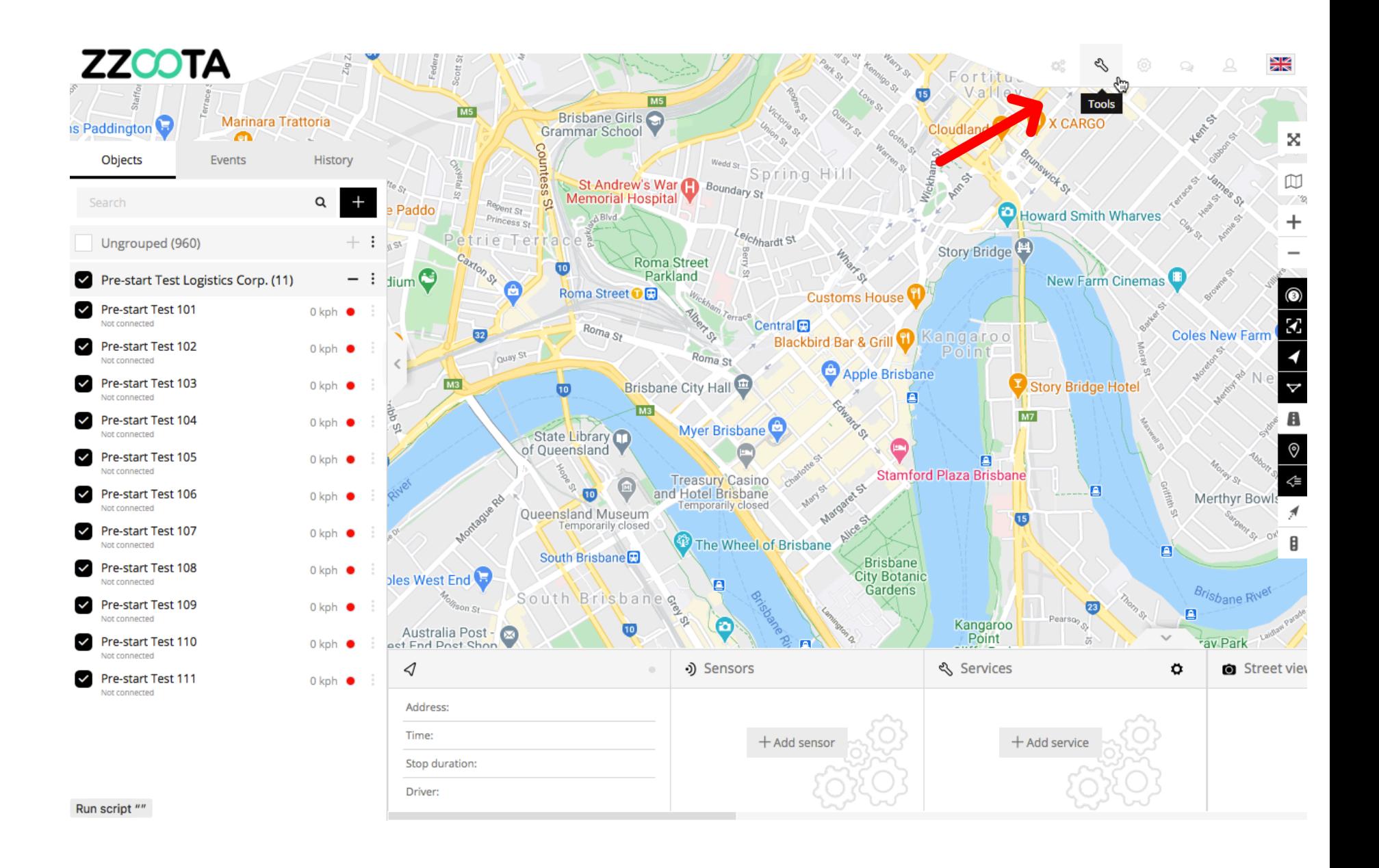

**STEP 3 Select "Alerts".**

For Info : The Alert that we are creating is ;

- the ignition has been on for 20 minutes and
- the Pre-start checklist has not been completed.

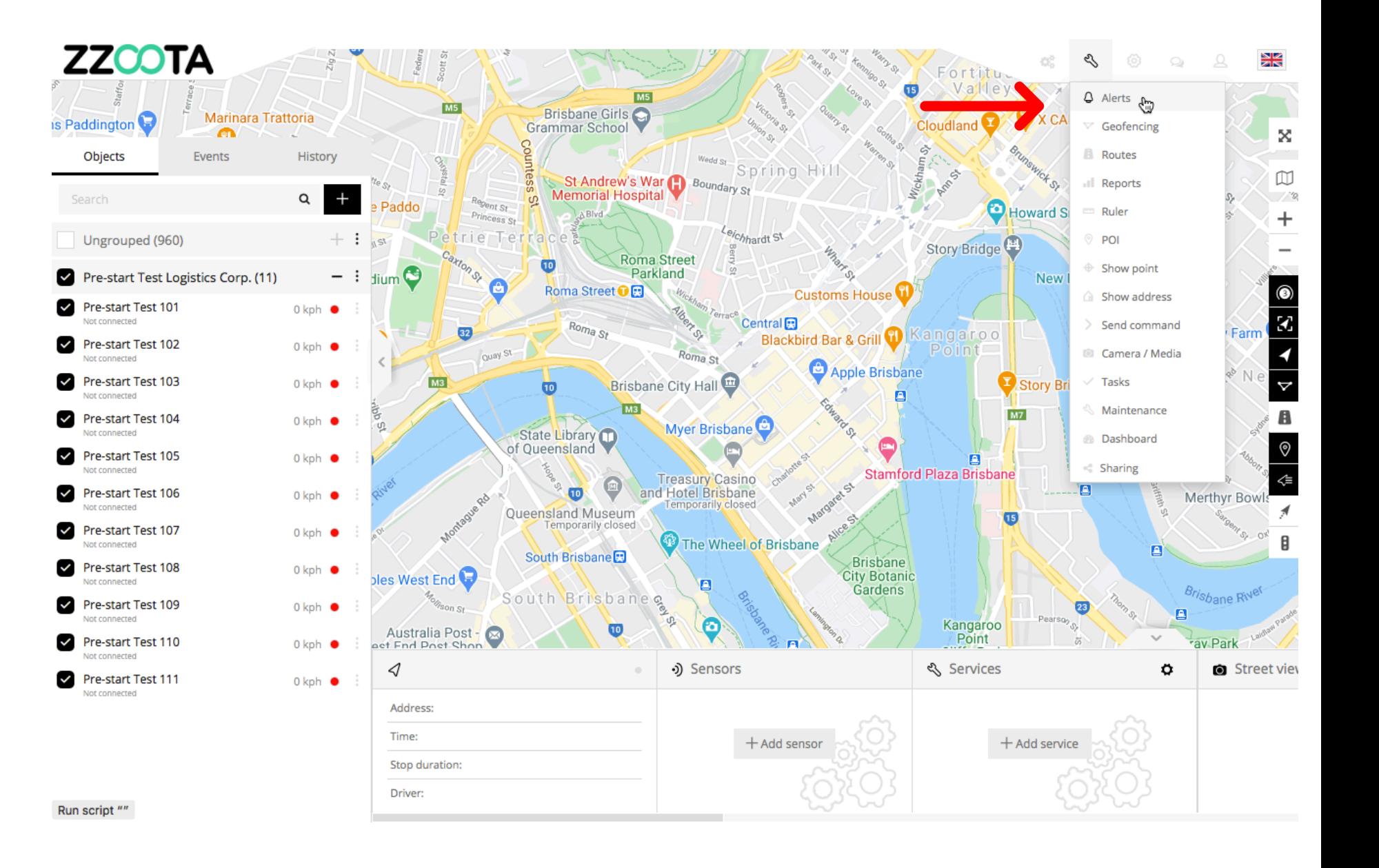

**ZZCOTA**  $\odot$ 噐 CË. Fortitu Valley Ó  $MS<sub>g</sub>$ Brisbane Girls is Paddington Marinara Trattoria **X CARGO** Cloudland<sup>1</sup>  $\bullet$ × Objects Events History Spring Hill  $\mathbbmss{D}$ **STEP 4** St-Andrew's War D Boundary St  $Q$  $\overline{+}$  $\frac{1}{2}$ Search **Sent St** Howard Smith Wharves Princess St 42  $\overline{+}$ **In the Navigation panel select High RPM** trie Ter e/chhardt St Story Bridge **"+" to add an Alert.** Roma Street<br>Parkland  $\overline{10}$ New Farm Cinemas dium  $\circledcirc$ Roma Street **O Customs House** Coles New Farm  $Ro_{nq}$  St Central<sub>E</sub>  $32$ Blackbird Bar & Grill 1 Kangaroo Point Quay St Roma St Apple Brisbane Brisbane City Hall Story Bridge Hotel  $M3$ A 10 For Info : In this slide we can see **TM3 M7** Â Myer Brisbane . மு. State Library<br>
of Queensland an Alert for "High RPM" has been  $^\circledR$ created. Stamford Plaza Brisbane ⇐ **Treasury Casino**  $\bigoplus$ A<sup>CX</sup> e  $\bullet$ and Hotel Brisbane Merthyr Bow Temporarily closed Margare Queensland Museum Œ The Wheel of Brisbane A South Brisbane<sup>r</sup> Brisbane<br>City Botanic<br>Gardens ples West End ١e Brisbane Rive **South Brisbane** 日 Kangaroo<br>Point O Australia Post - $\overline{10}$ av Par  $\triangleleft$ •) Sensors ९ Services ۰ Street view Address: Time:  $+$  Add sensor  $+$  Add service Stop duration: Driver:

**STEP 5 Name the Alert.**

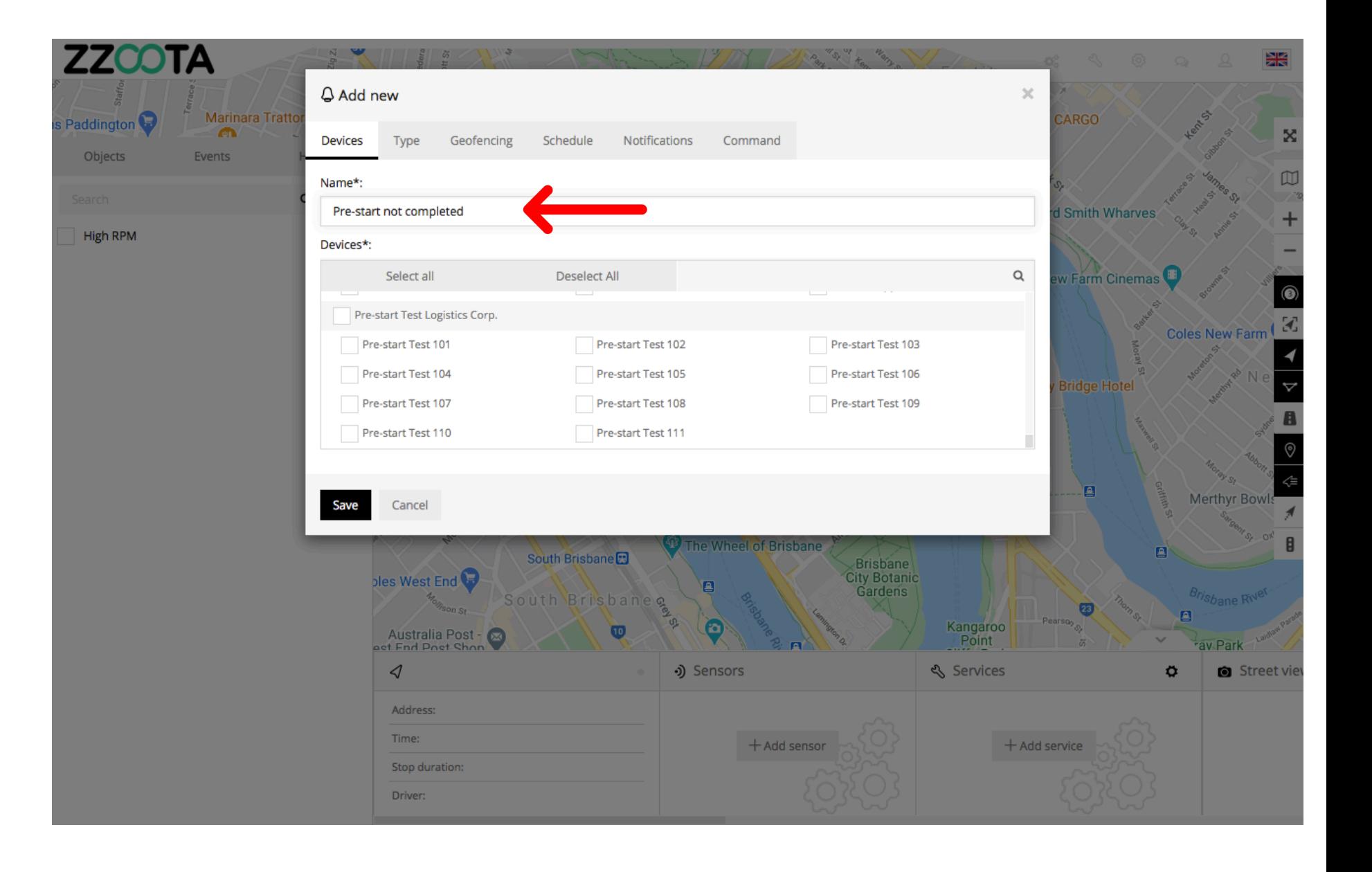

**STEP 6**

**Select the Devices that you wish add the Alert to.**

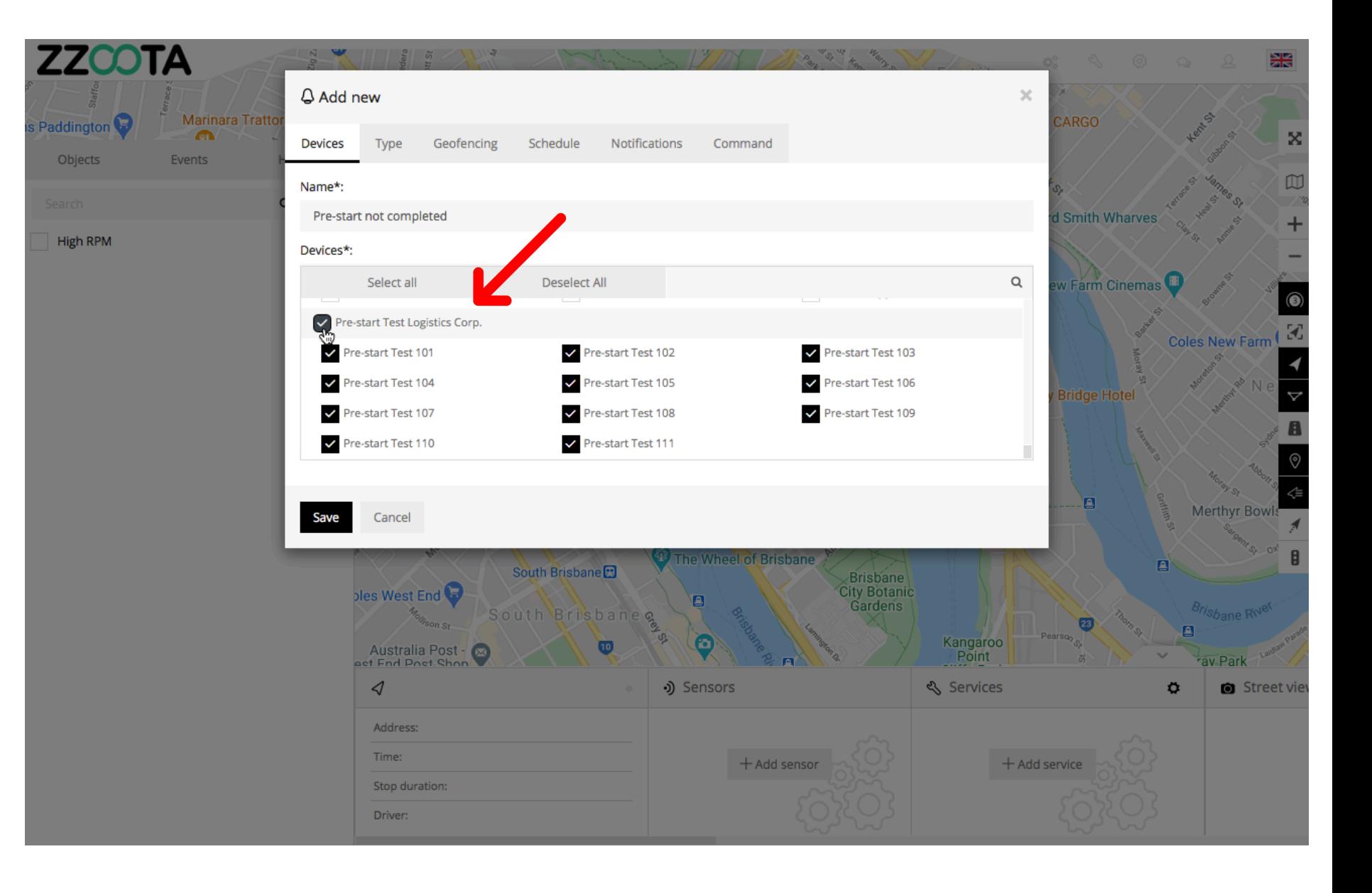

**STEP 7 Select "Type".**

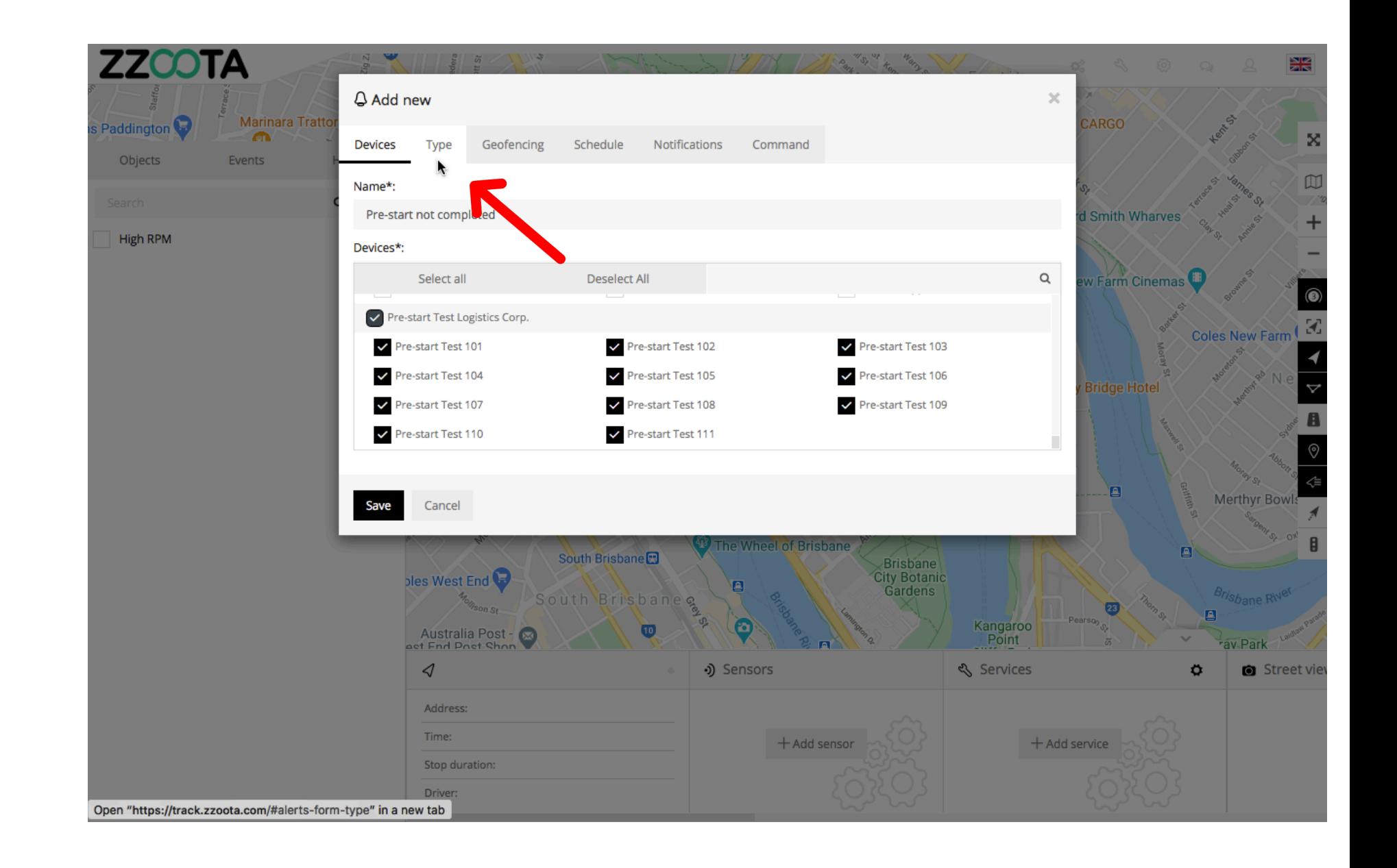

**STEP 8**

**From the drop-down menu select "Ignition duration".**

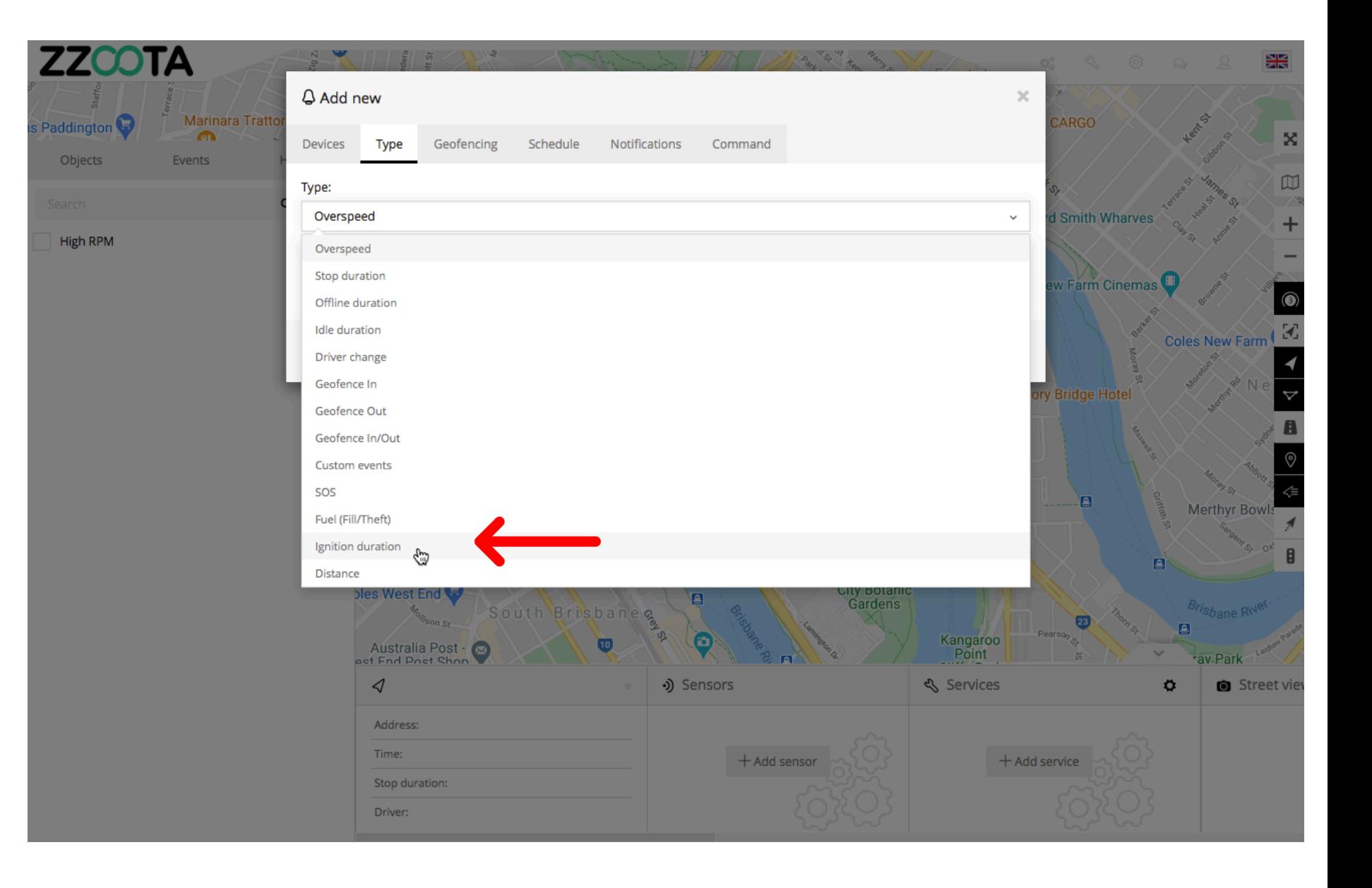

**STEP 9 Enter a value in minutes.**

For Info: When this duration has expired the Alert will be triggered.

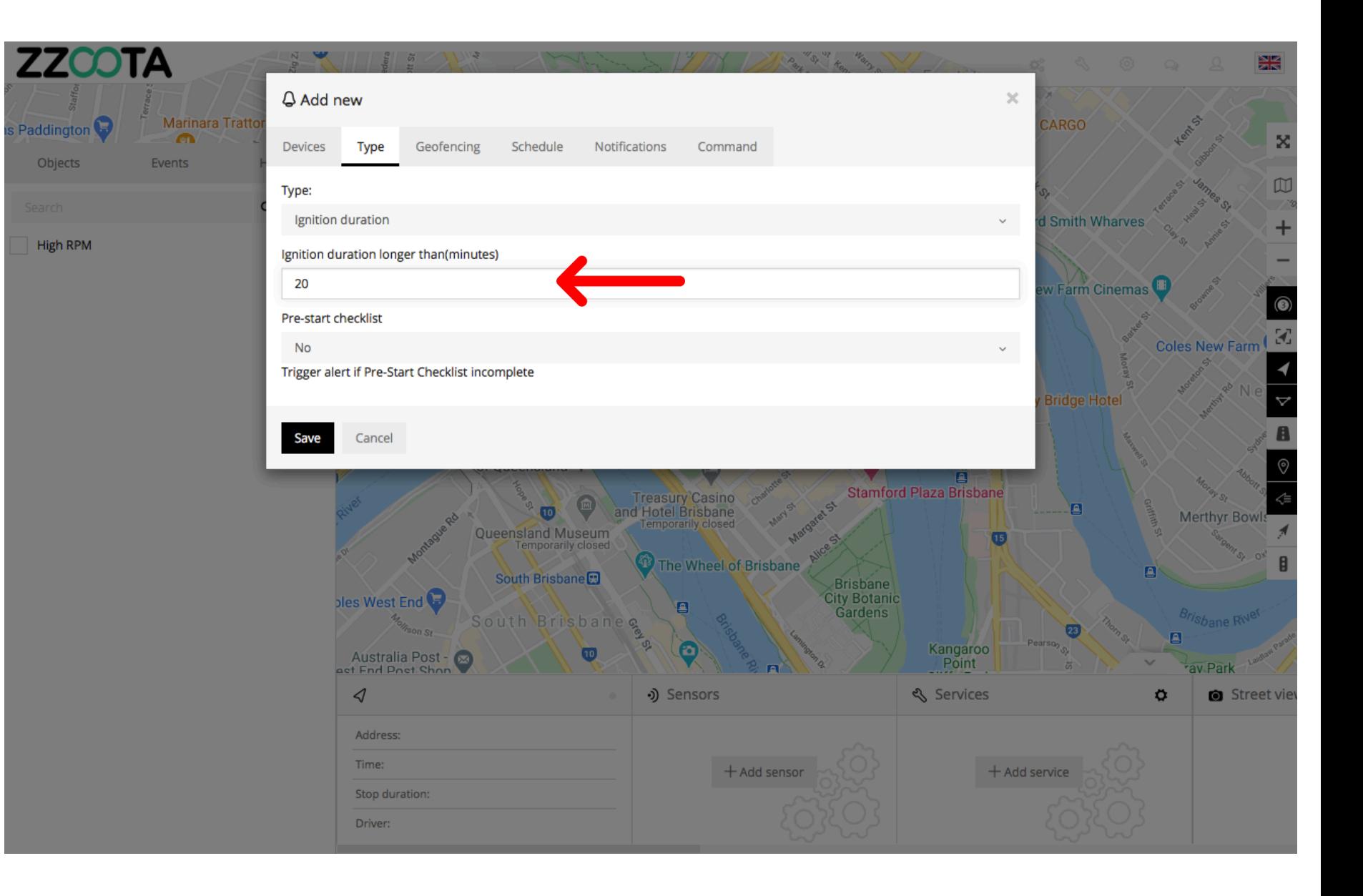

**STEP 10**

**From the drop-down menu select "Yes".**

For Info : If we were creating an Alert of any other Type the selection here would be "No".

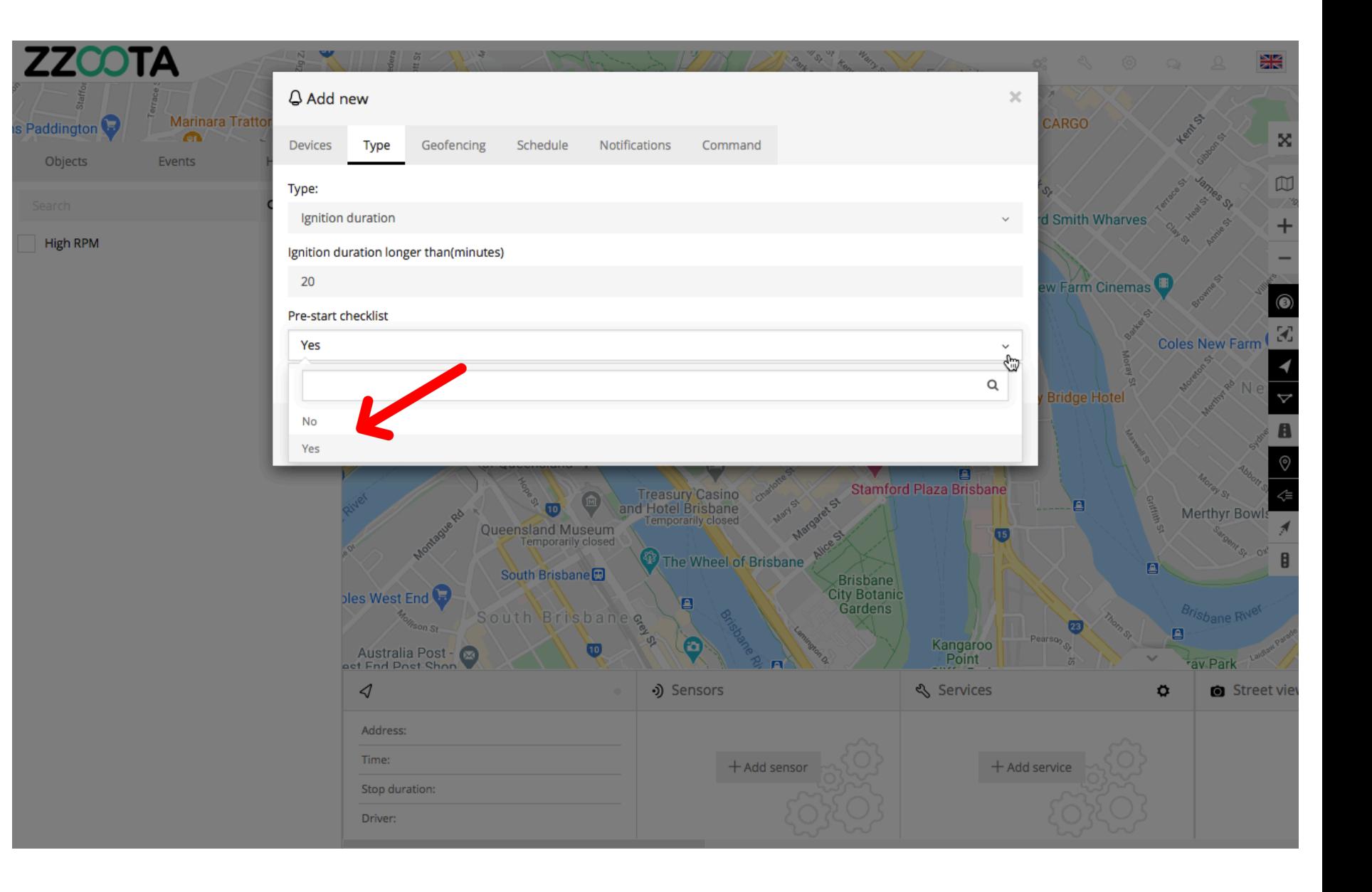

**STEP 11 Select "Schedule".**

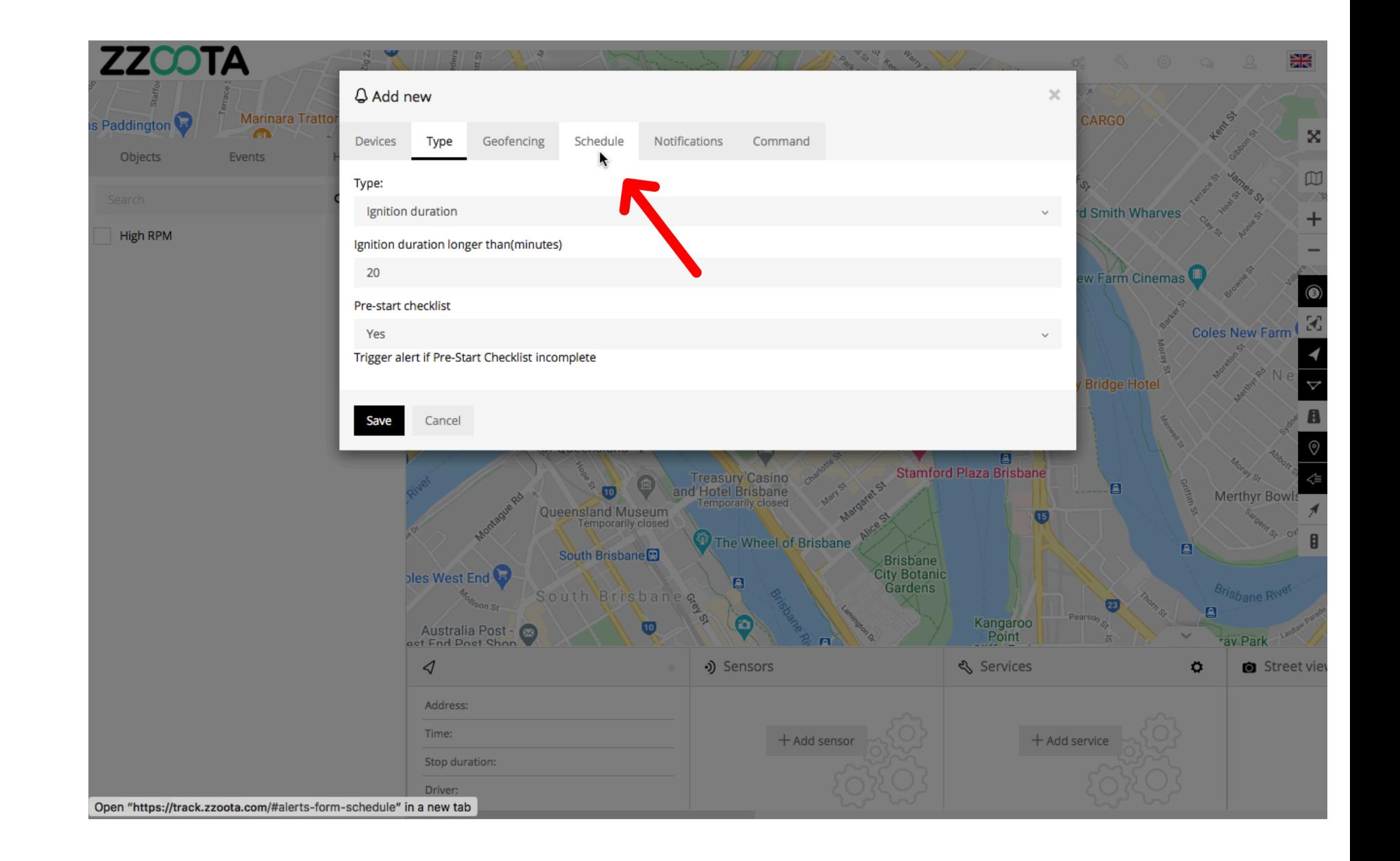

**STEP 12 Check the "Schedule" box.**

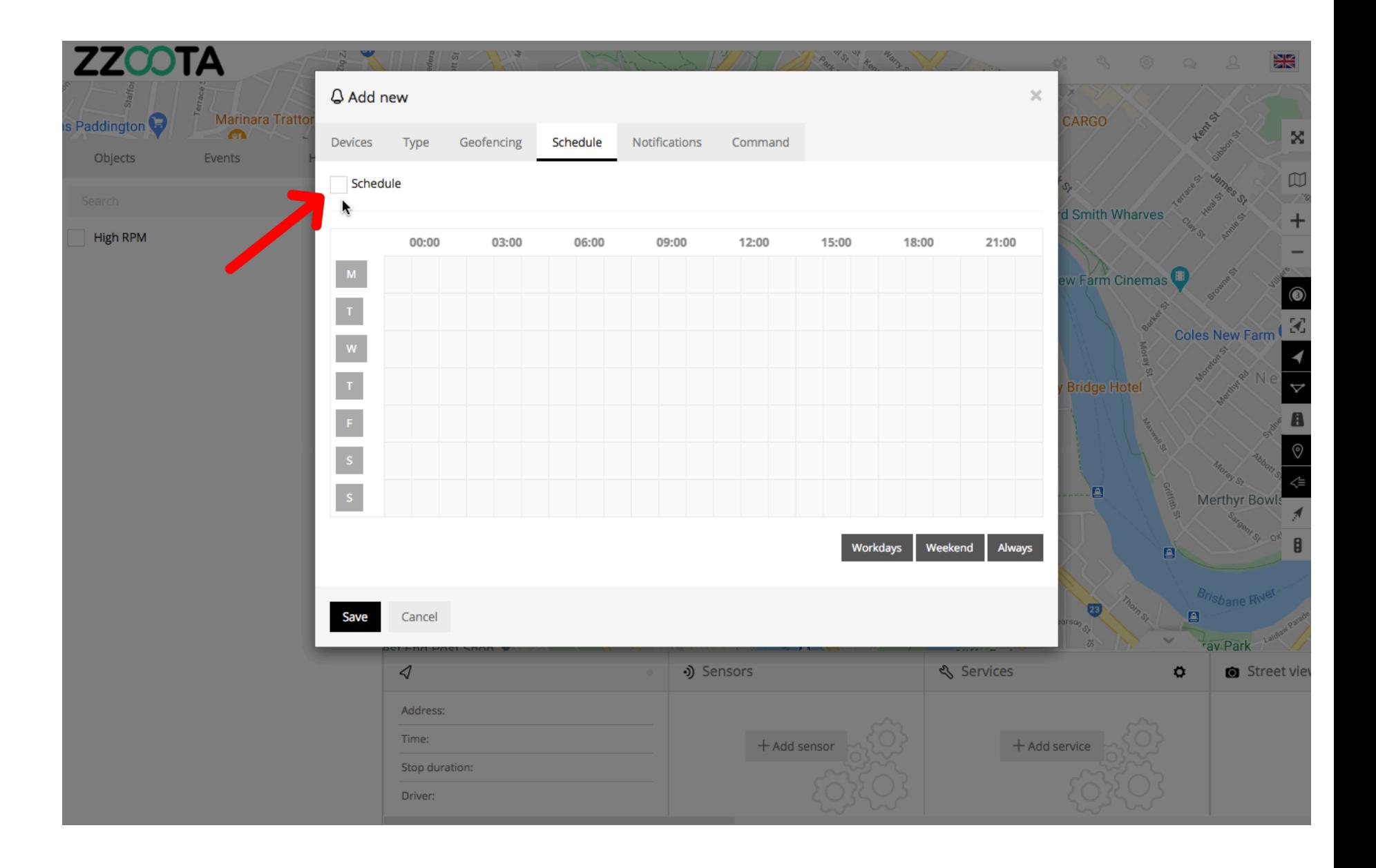

**When the box has been checked the options become available.**

**The schedule can be set to meet your requirements, eg. you may want the Alert triggered 24/7 or only on weekdays between particular hours.**

**The calendar can be filled by using the shortcut buttons in the bottom right corner, click and drag or selecting/deselecting each box individually.**

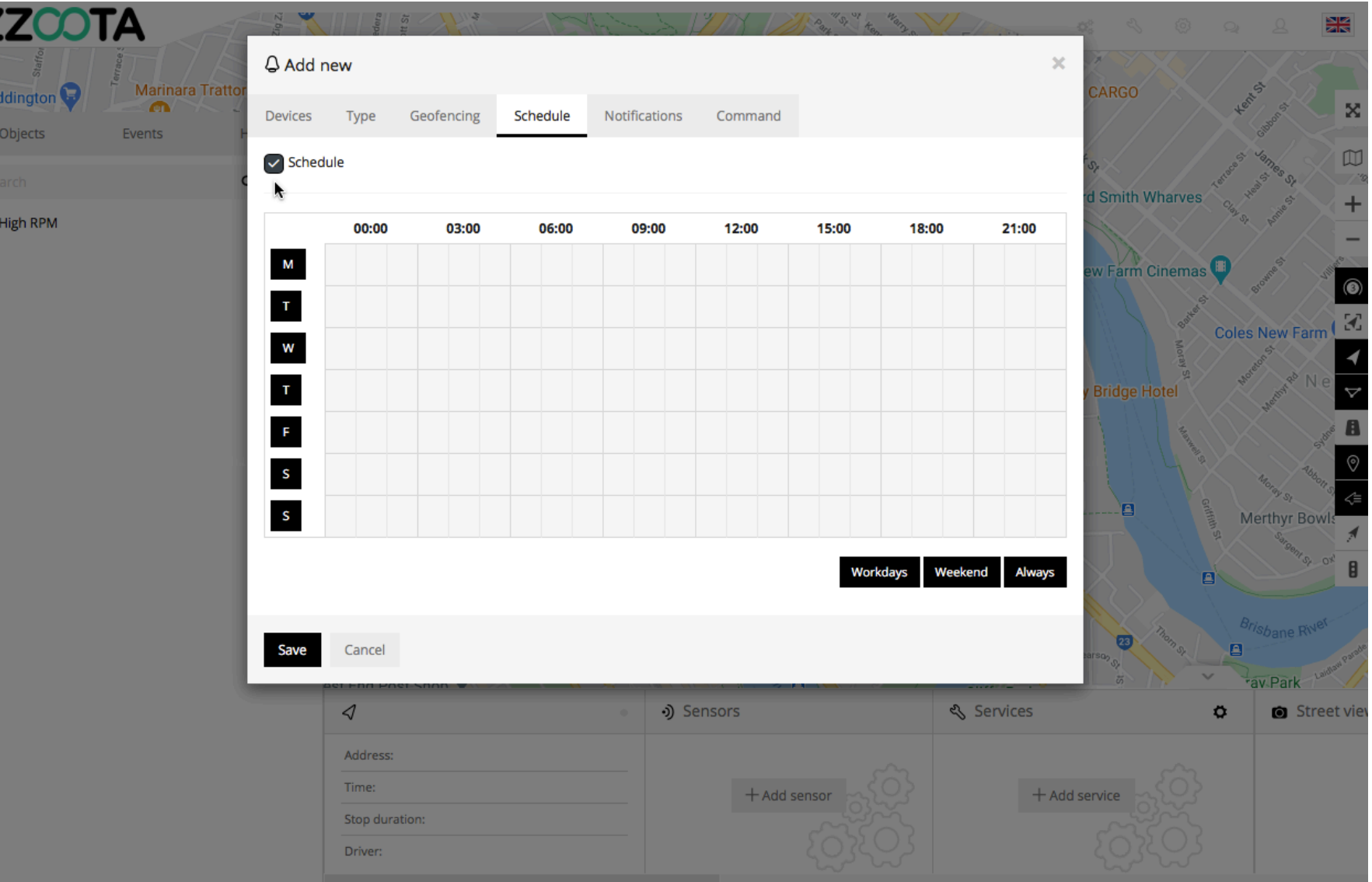

**In this example the Schedule has been set to 08:00 – 17:00 on weekdays.**

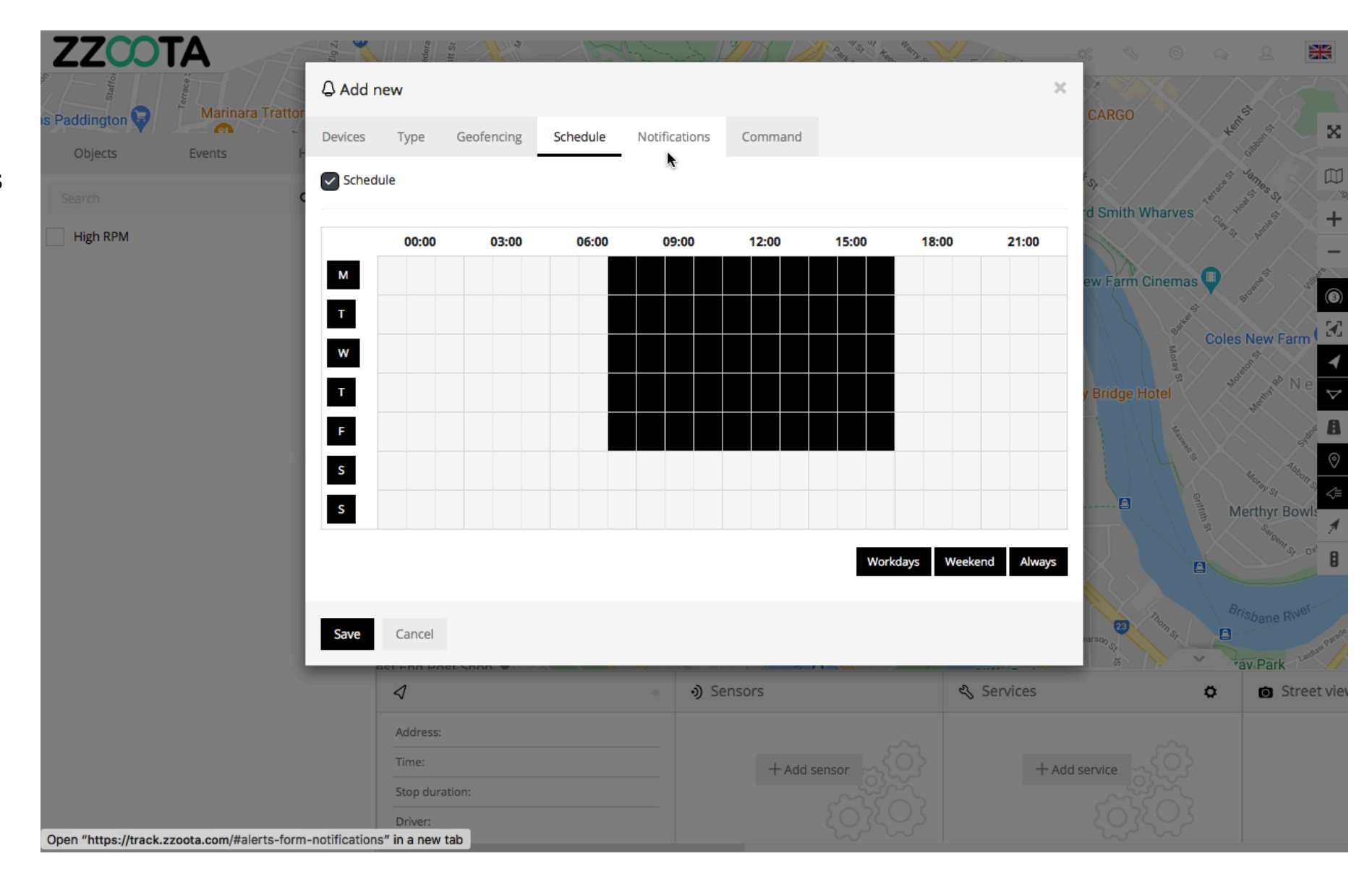

**Step 13 Select "Notifications".**

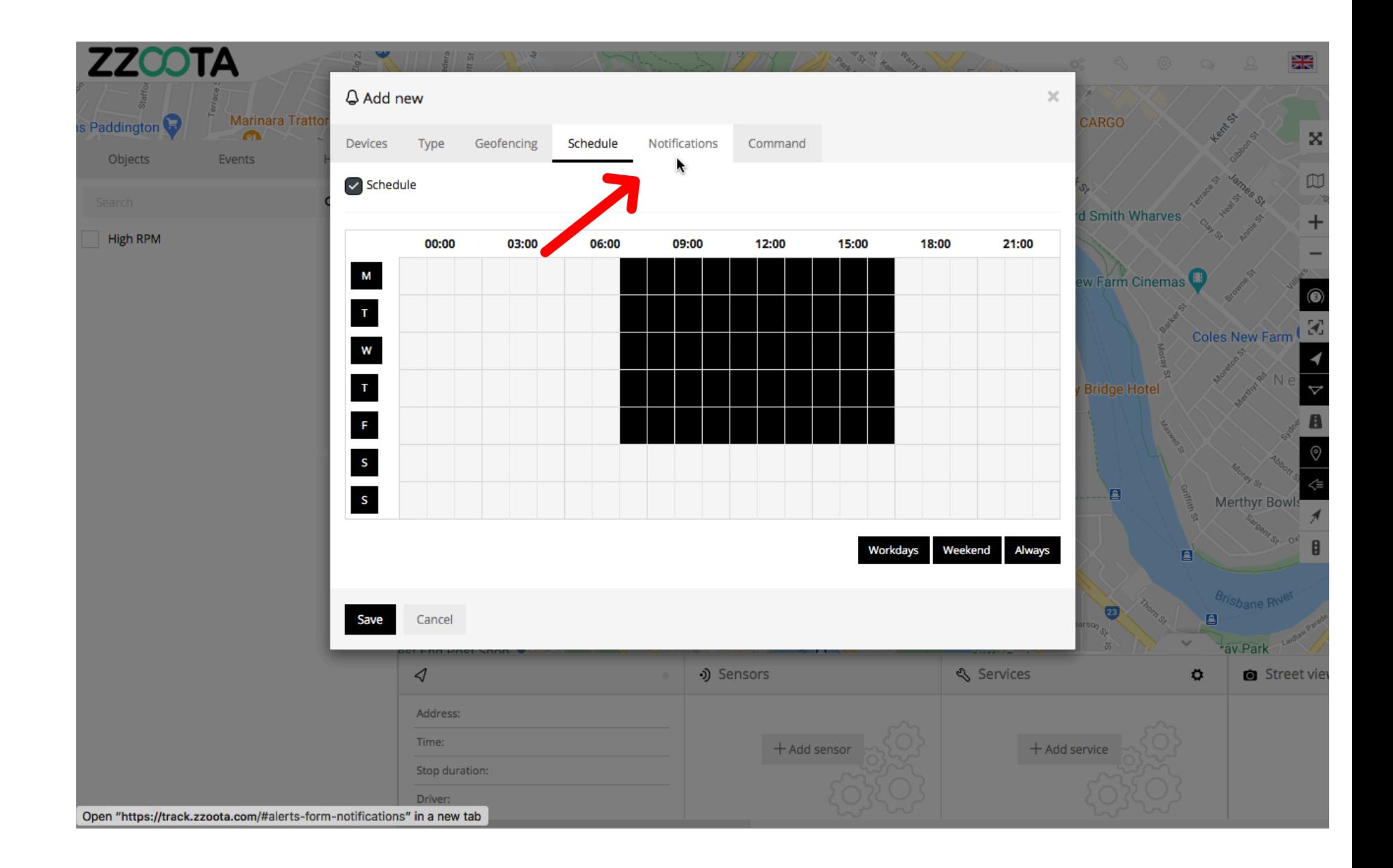

**Step 14 Check the "Email notification" box.**

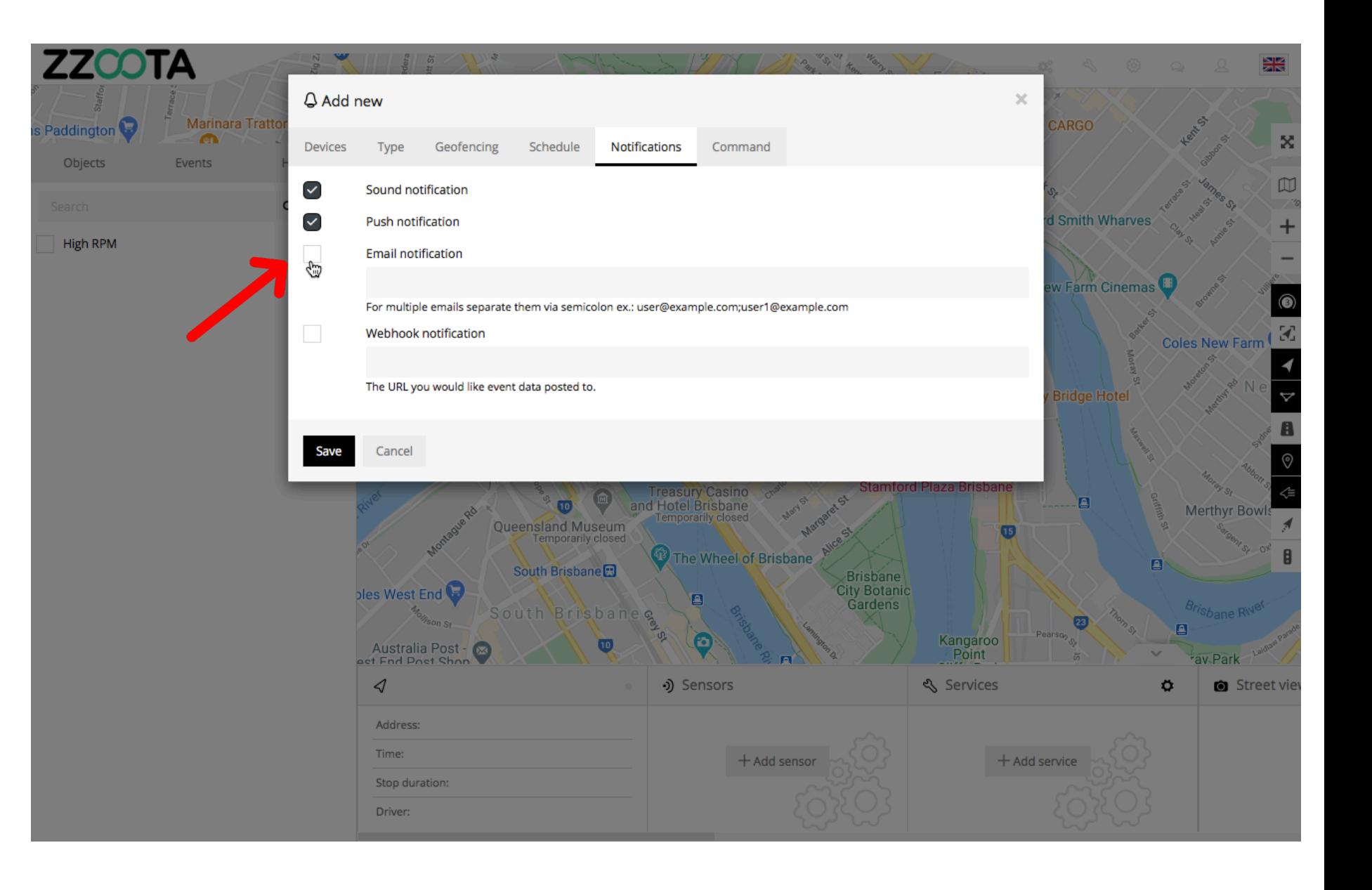

**Step 15 Enter the emails you want the Alert sent to.**

IMPORTANT : For multiple emails separate them via semicolon with no spaces.

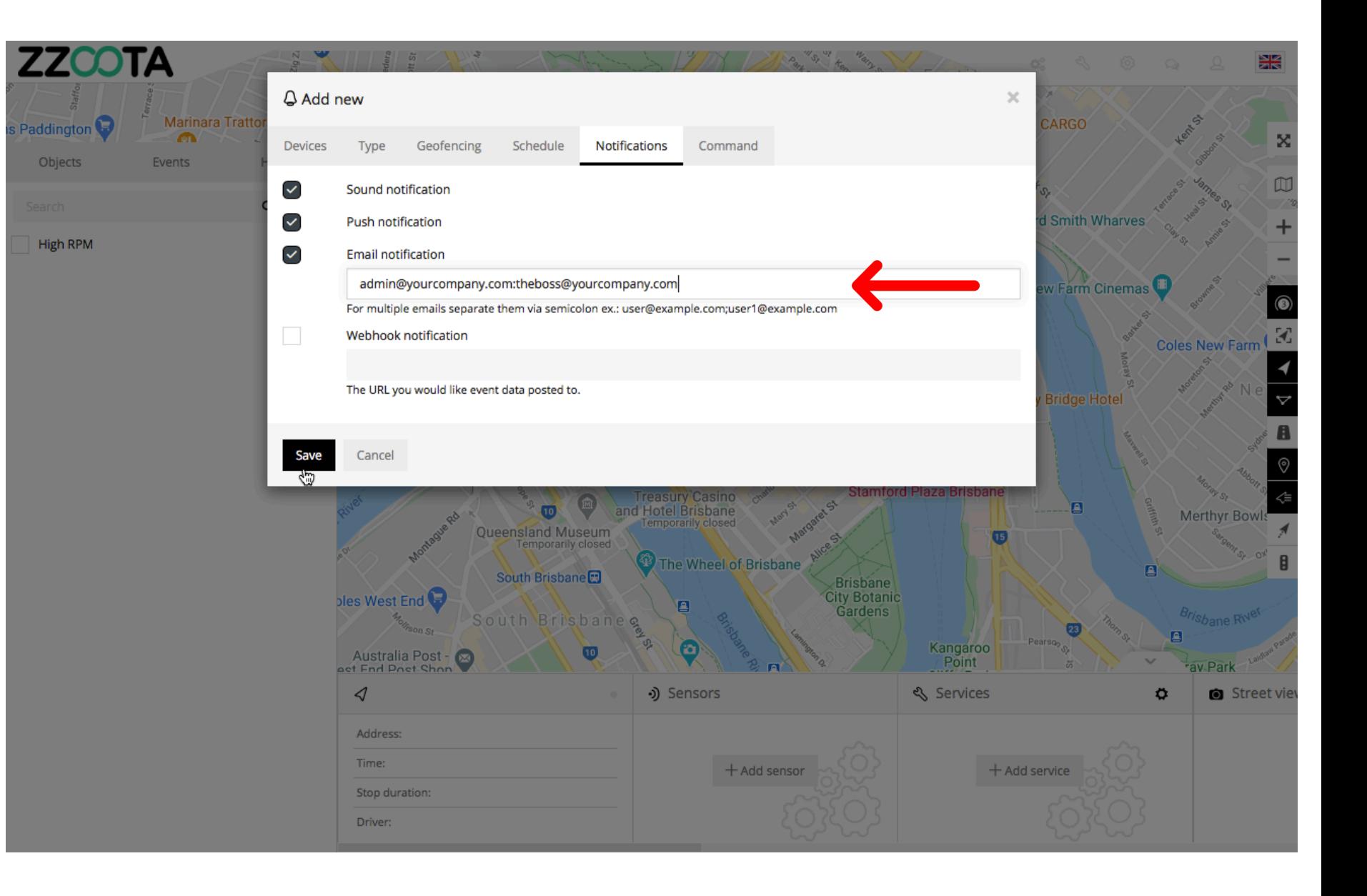

**Step 16 Select "Save".**

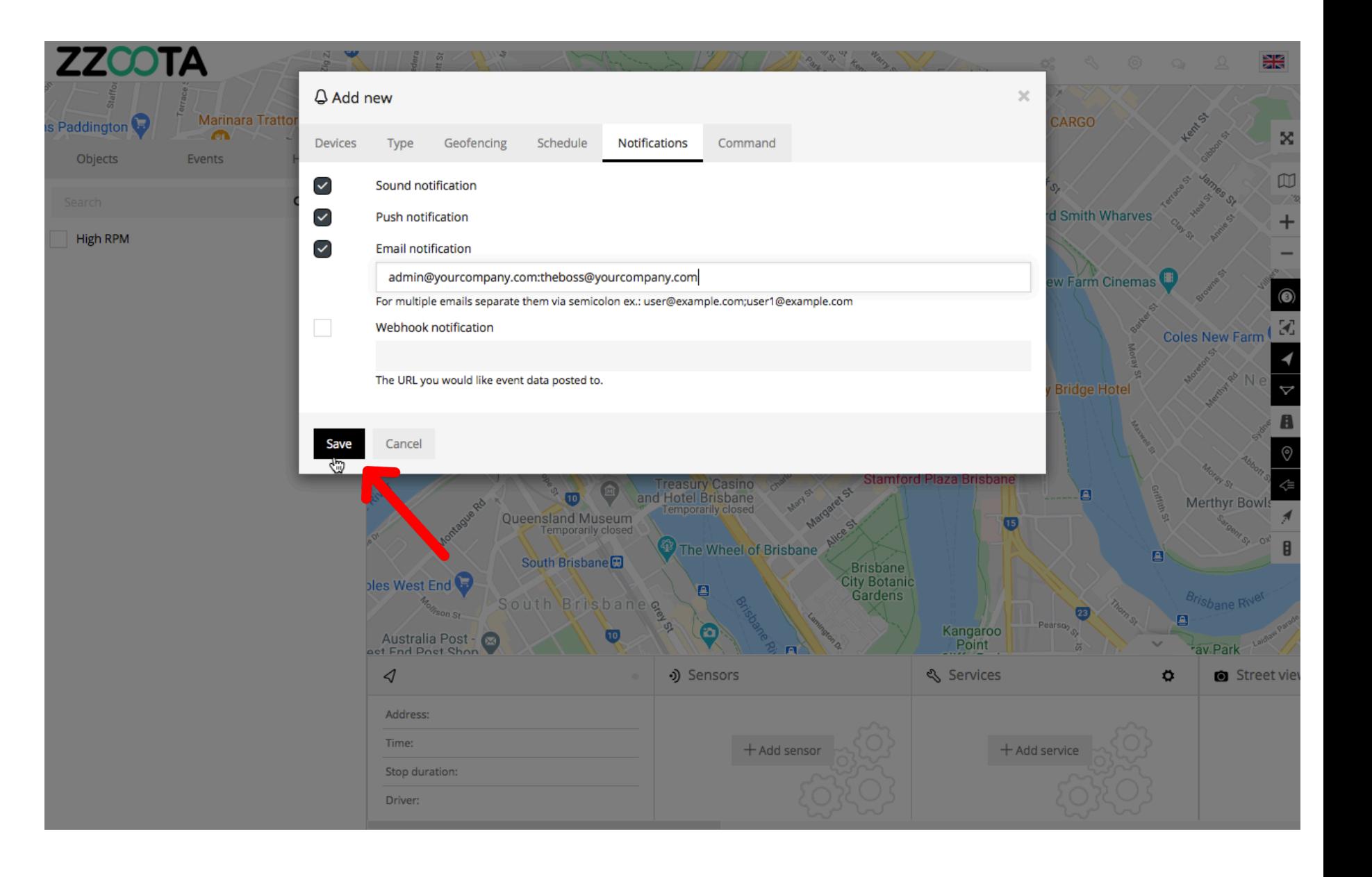

**The Alert has been successfully created.**

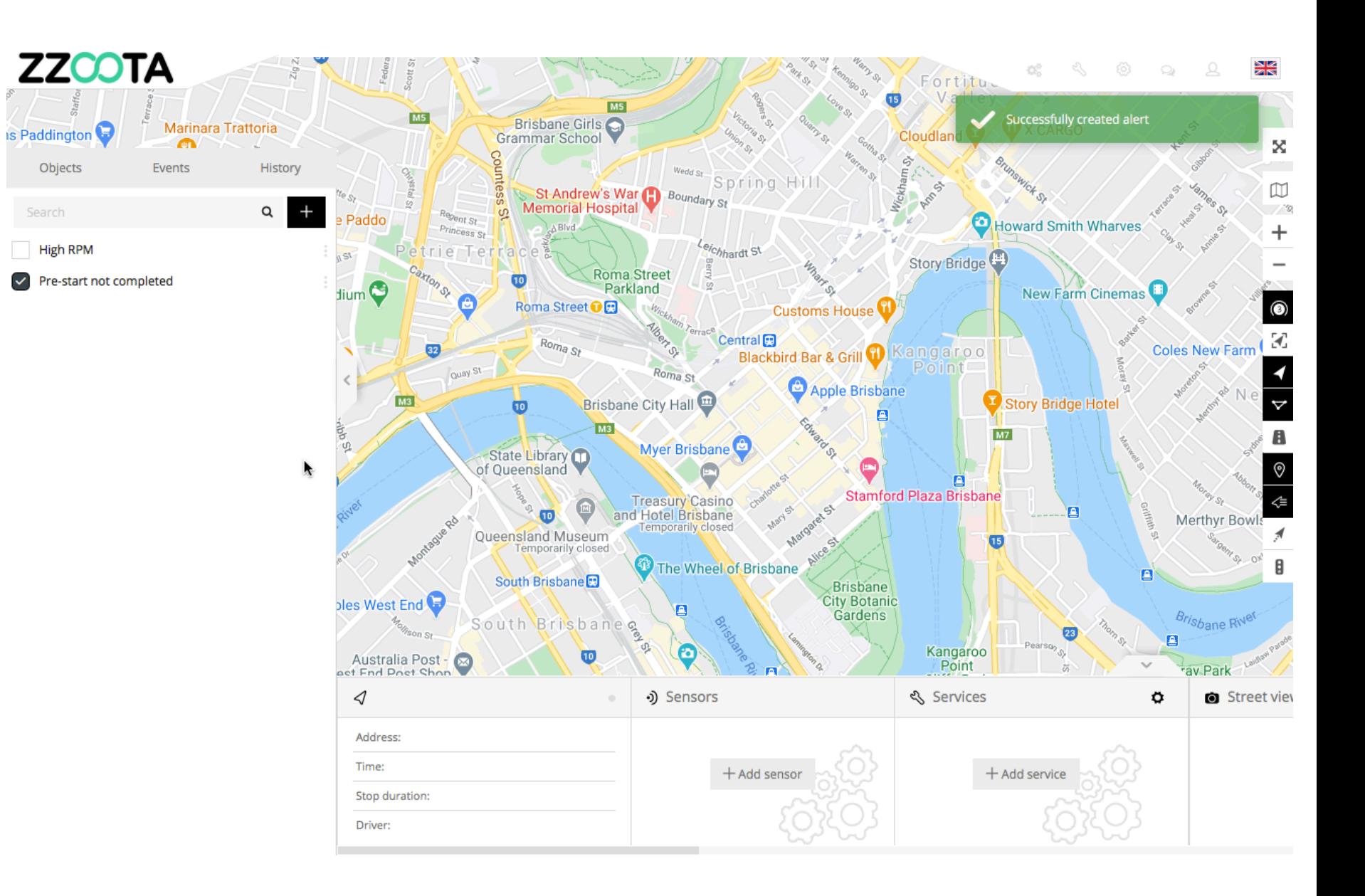

**If you wish to change the Alert select the Overflow menu "**⋮**" and then "Edit".**

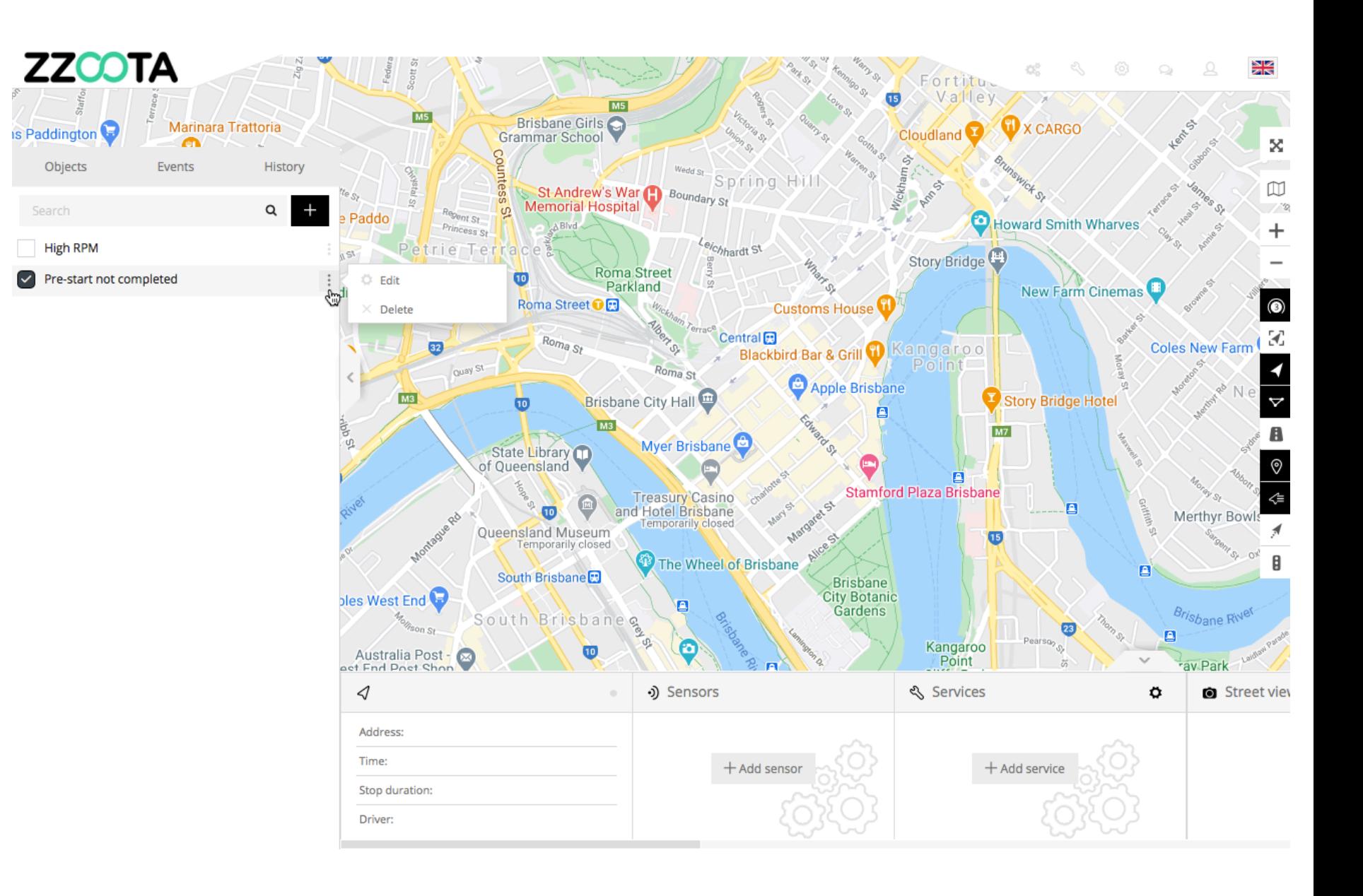

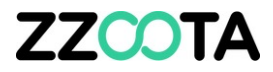

# END OF PRESENTATION